**การใช้งานโปรแกรมช่วยสอน**

## **แบบ Active Learning**

## **ด้วยเว็บแอปพลิเคชั่น Quizzalize**

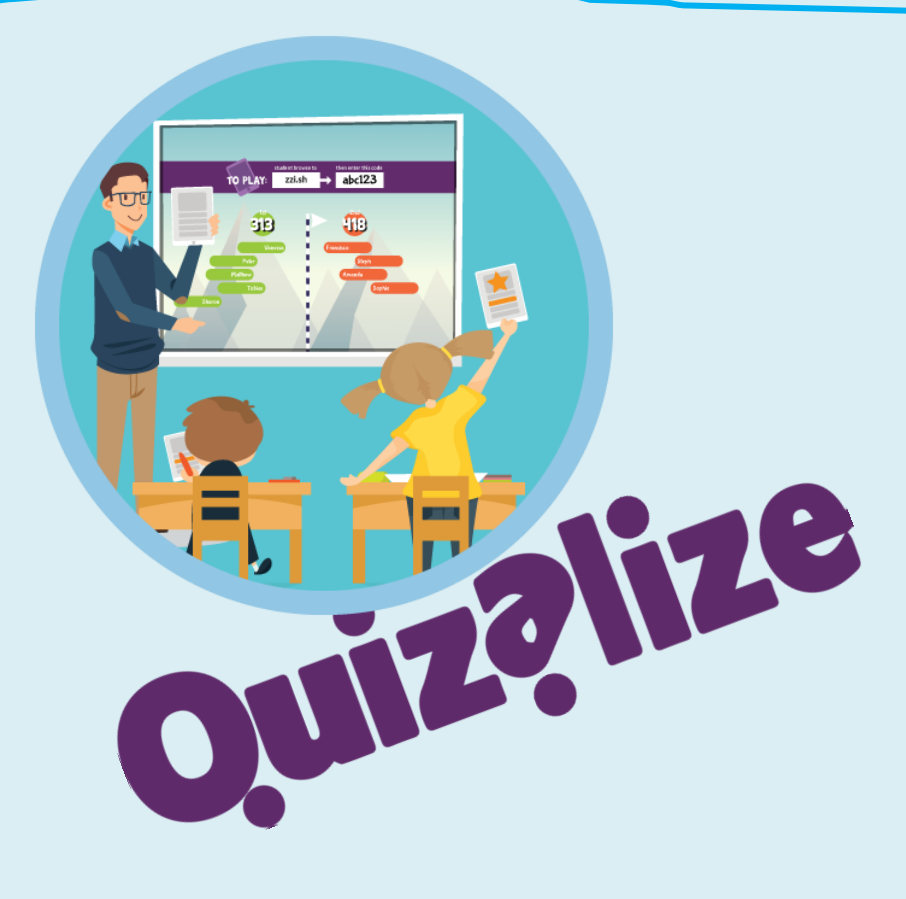

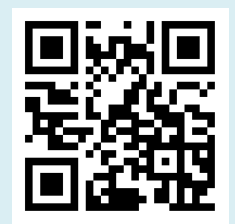

**แปลและเรียบเรียงโดย** 

ือาจารย์เลเกีย เขียวดี คณะครุศาสตร์ มหาวิทยาลัยราชภัฏกำแพงเพชร

**2561**

1.เริ่มต้นด้วยการเข้าที่เว็บ https://www.quizalize.com/

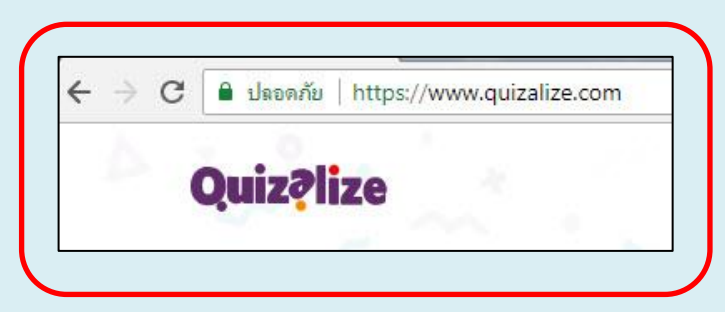

- 2. Log in เข้าตามสถานะ Student หรือ Teacher
	- ถ้าเข้าแบบ Student ต้องใส่รหัสเพื่อเข้าห้องเรียน
	- ถ้าเข้าแบบ Teacher จะเข้าไปสร้างข้อคำถาม กำหนด การตอบโต้ ต่างๆ ได้

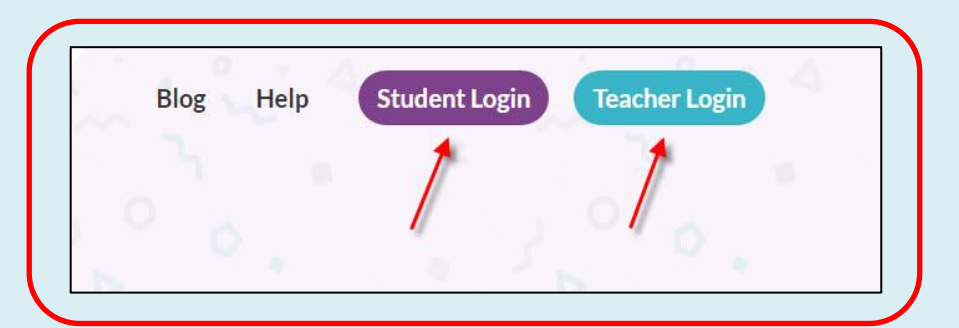

3. กรอกลงทะเบียน E-mail , Password แล้ว Sign up (สำหรับผู้ใช้ใหม่) หรือ Sign in (ถ้าลงทะเบียนไว้ แล้ว)

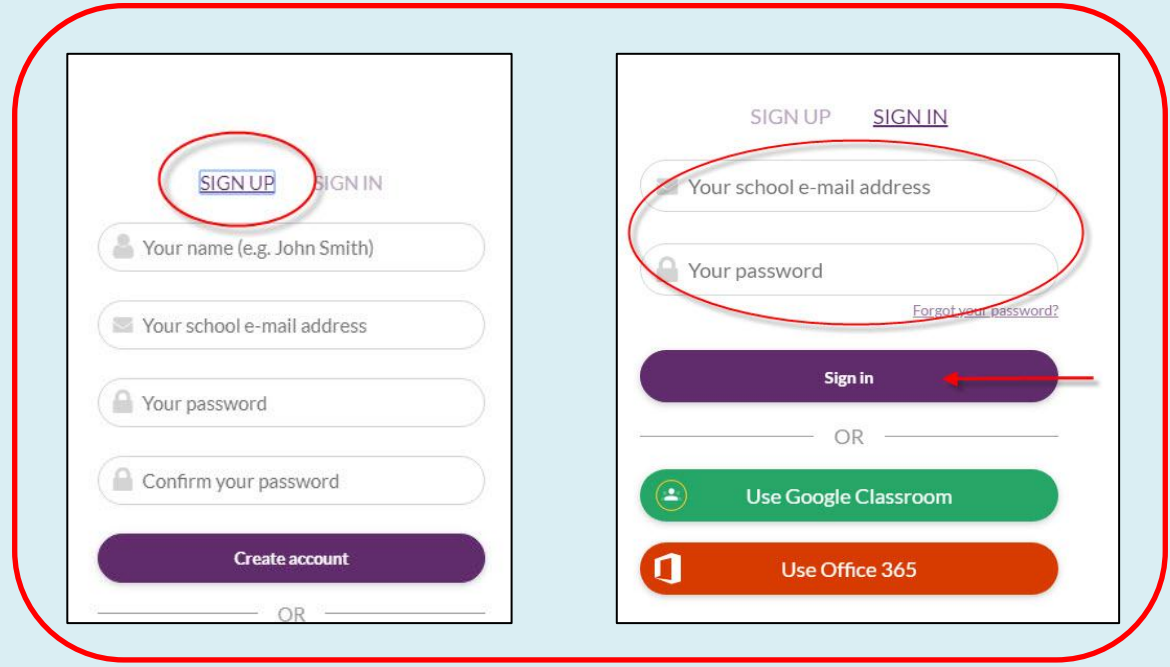

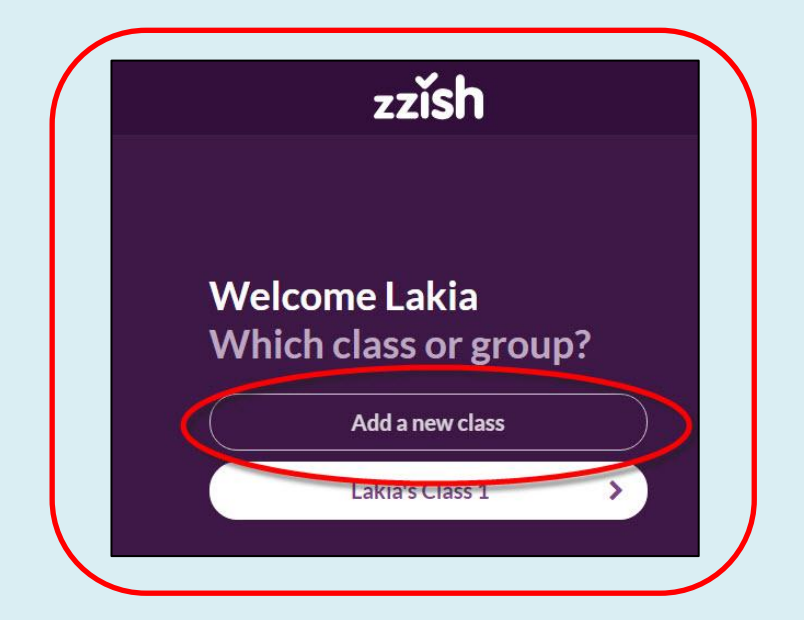

4. เปิดห้องเรียนใหม่ เพื่อสร้างคำถามและจัดการห้องเรียน – Add a new class

5. เลือกสาระวิชาที่สอน เลือกระดับการสอน วิธีการเข้าร่วมกลุ่มห้องเรียนของผู้เรียน

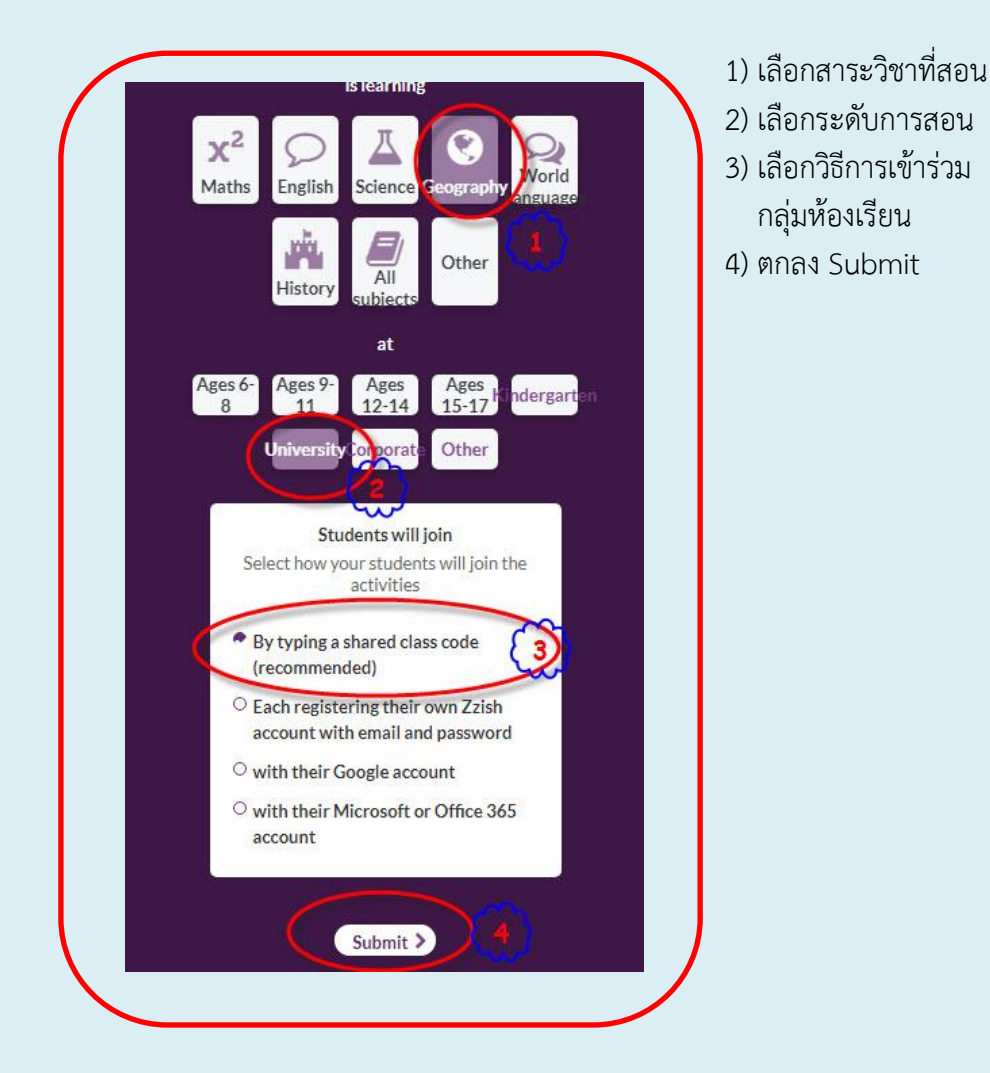

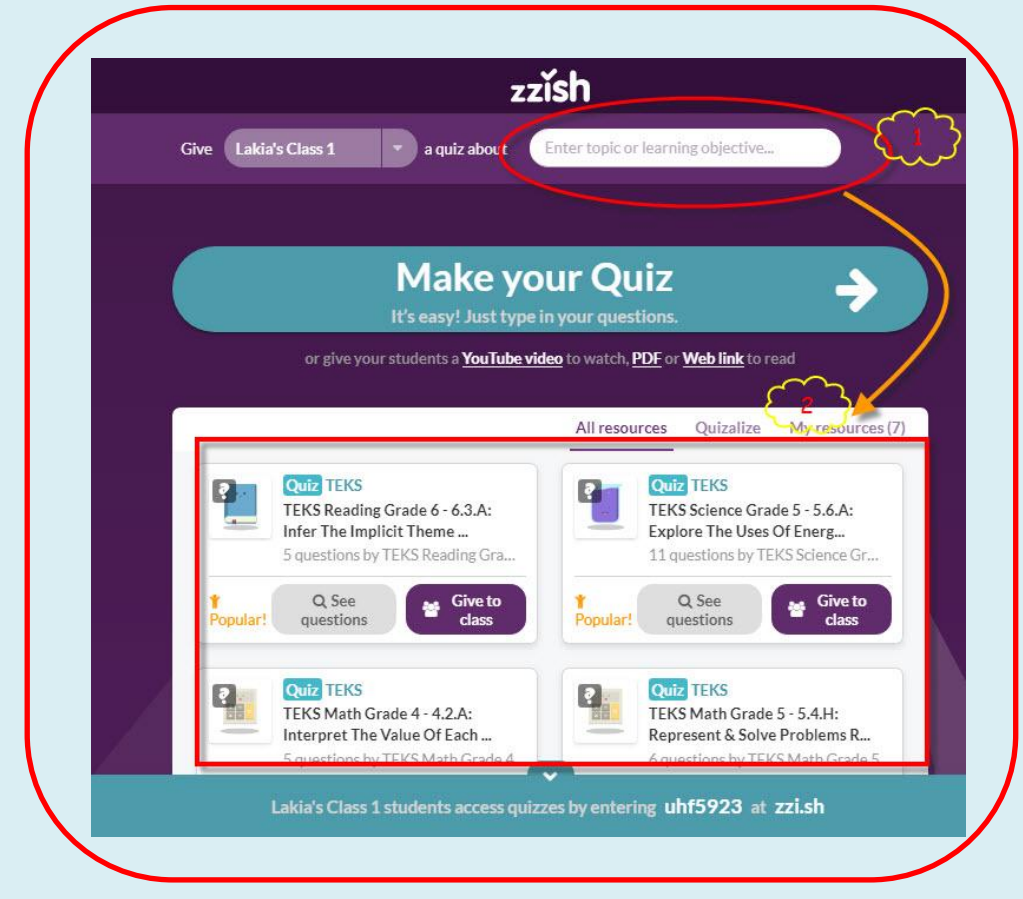

6. กรอกกลุ่มวิชา หรือ สิ่งที่ต้องการค้นหา กรณีที่ต้องการนำข้อคำถามที่มีผู้ทำไว้ ซึ่งจะแสดงผลด้านล่าง

7. ต้องการสร้างข้อคำถามด้วยตัวอง เลือก Make your Quiz

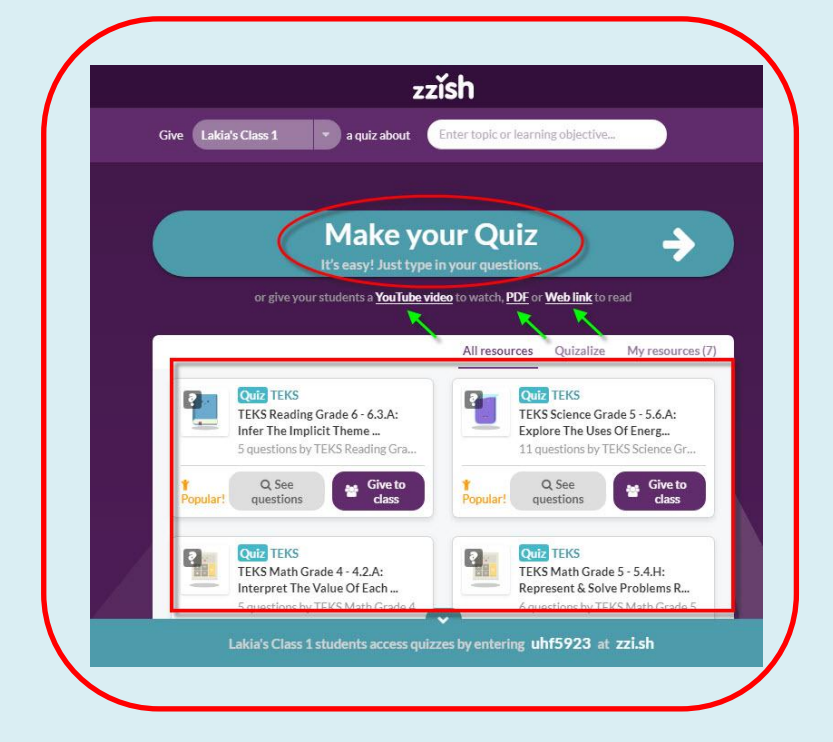

## 8. สร้างข้อคำถามใหม่

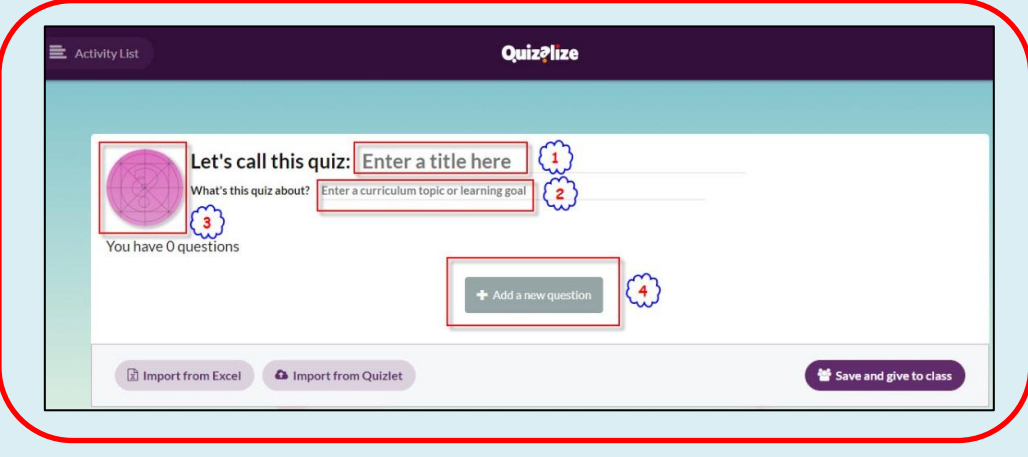

- 1) ตั้งชื่อ ข้อคำถาม
- 2) บอกให้ทราบว่าข้อคำถามเกี่ยวกับอะไร
- 3) ใส่โลโก้ หรือสัญลักษณ์ของชุดคำถาม
- ้<br>4) เพิ่มคำถามใหม่
- 9. กรอกข้อคำถามตามขั้นตอน

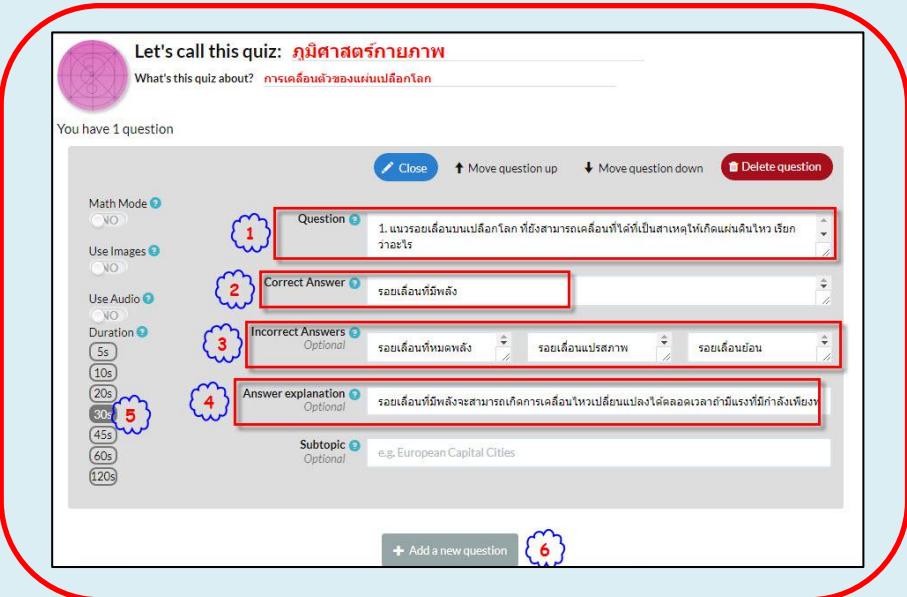

- 1) กรอกข้อคำถาม
- 2) กรอกคำตอบที่ถูกต้อง
- 3) กรอกข้อคำตอบที่ผิด
- 4) กรอกคำอธิบายเพิ่มเติมสำหรับคำตอบที่ถูกต้อง (กรณีต้องการอธิบาย)
- 5) ตั้งเวลาในการตอบแต่ละข้อ
- 6) เพิ่มคำถามข้อต่อไป

10. ทำข้อคำถามครบแล้ว บันทึกและส่งเข้าห้องเรียน

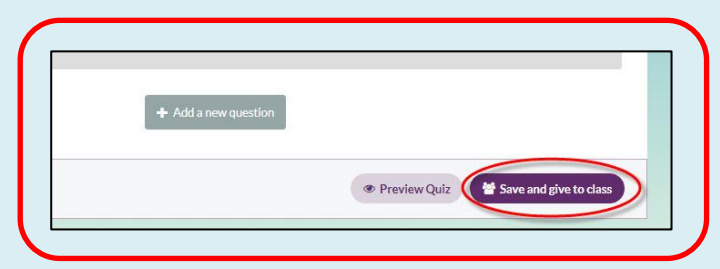

11. ตั้งค่าต่างๆ เช่น การเปิดเสียงดนตรี การสุ่มคำถาม และอื่นๆ

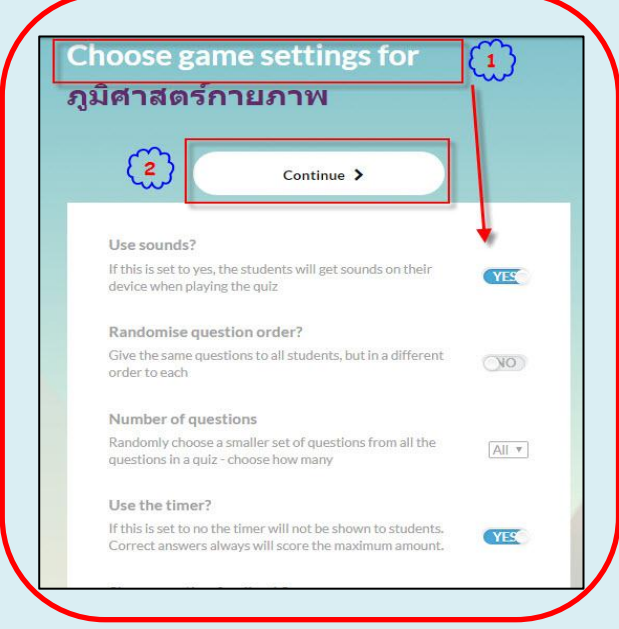

12. ส่งข้อสอบเข้าห้องเรียน หรือจะให้เป็นการบ้านก็ได้ กำหนดระยะเวลาในการตอบคำถาม เป็นช่วงวัน เวลา

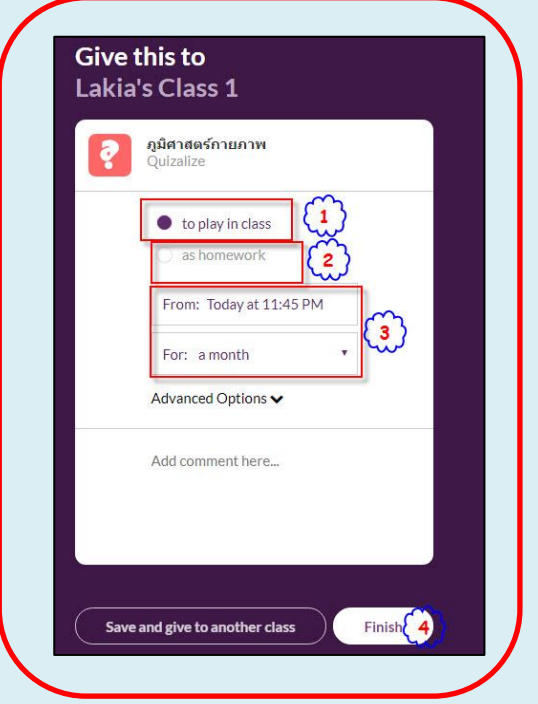

13. กดเพื่อข้ามเข้าเล่นเกม(1) หรือ กดเพื่อกำหนดเงื่อนไข ถ้าทำคะแนนไม่ถึงเกณฑ์ให้กลับไปทำข้อสอบชุด อื่นๆ (2)

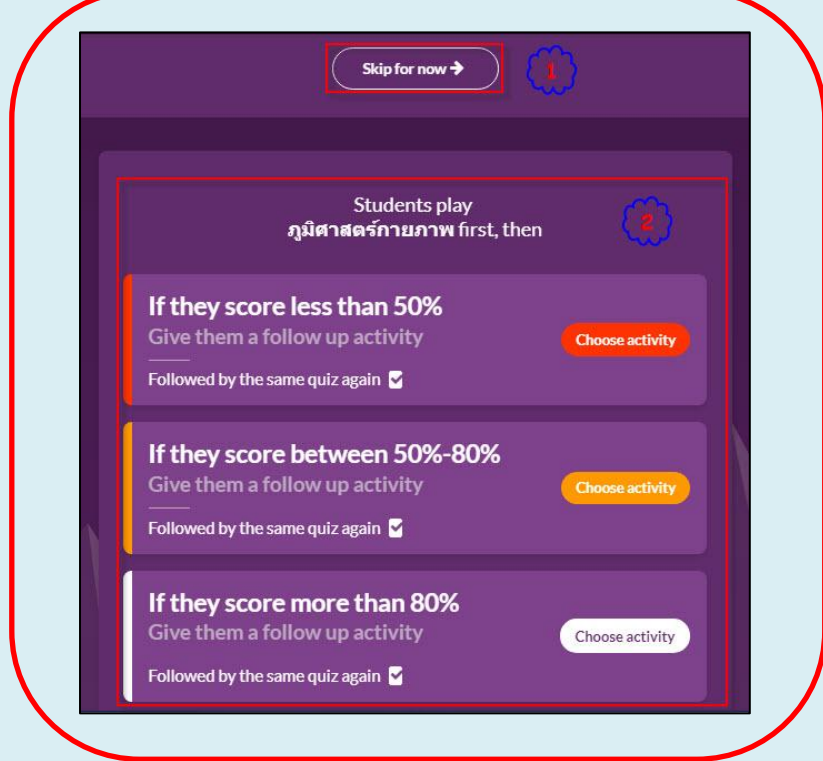

14. เข้าสู่เกมส์ โดยกด Launch Game View แล้วเลือกว่าจะแข่งแบบ ทีม VS ทีม หรือ ทีม VS คอมพิวเตอร์

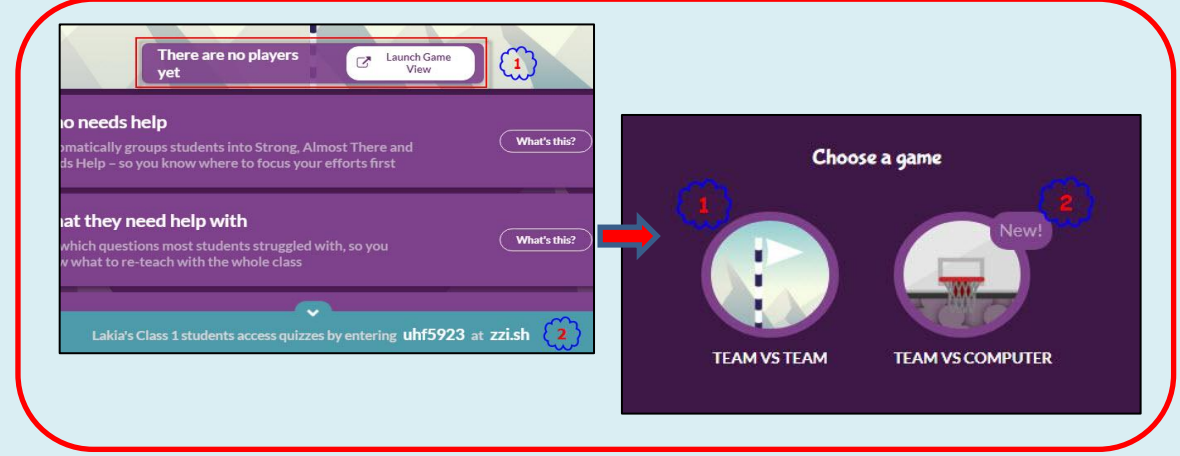

จากนั้นจะเข้าไปหน้าห้องเรียน รอนักเรียนเข้าร่วม โดยนักเรียนเข้าเว็บ และ ใส่รหัสที่เห็นหน้าจอ

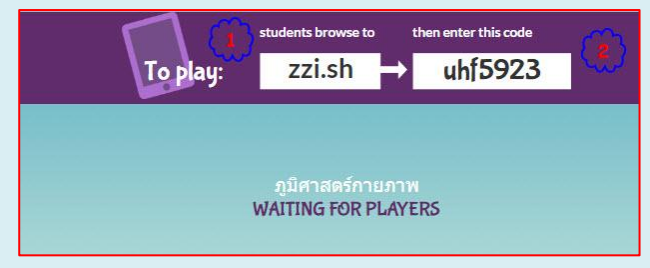

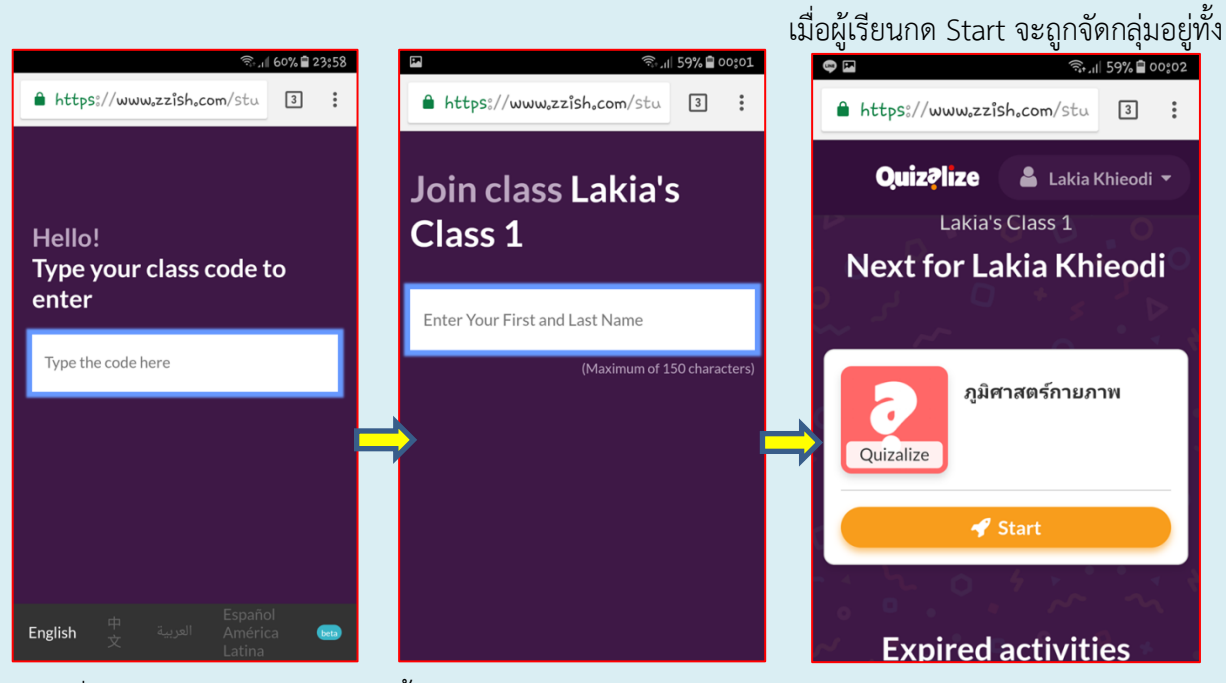

## 15. ในส่วนของผู้เล่น ให้เข้าเว็บ **zzi.sh** แล้วใส่รหัสที่เห็นหน้าจอ

สองฝั่ง ให้ผู้เรียนกดเข้ามาให้ครบทั้งห้องเรียน

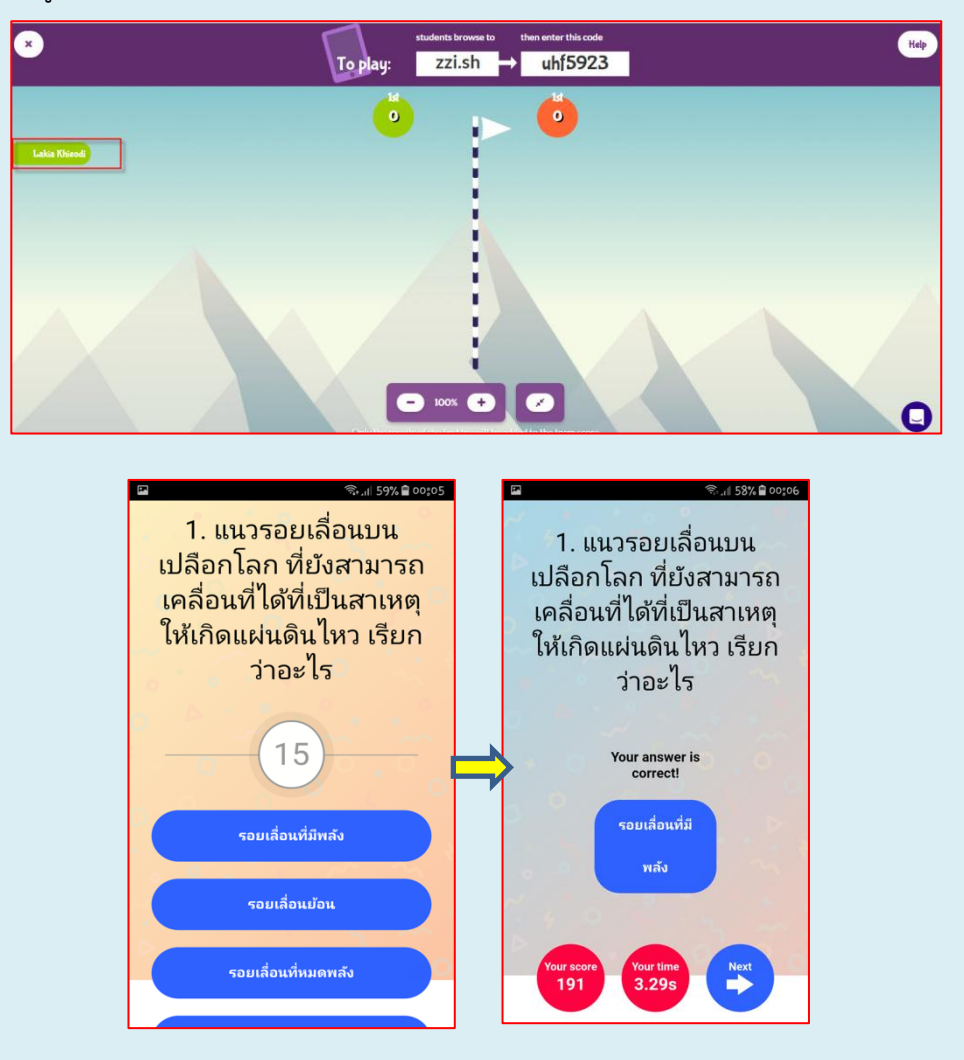

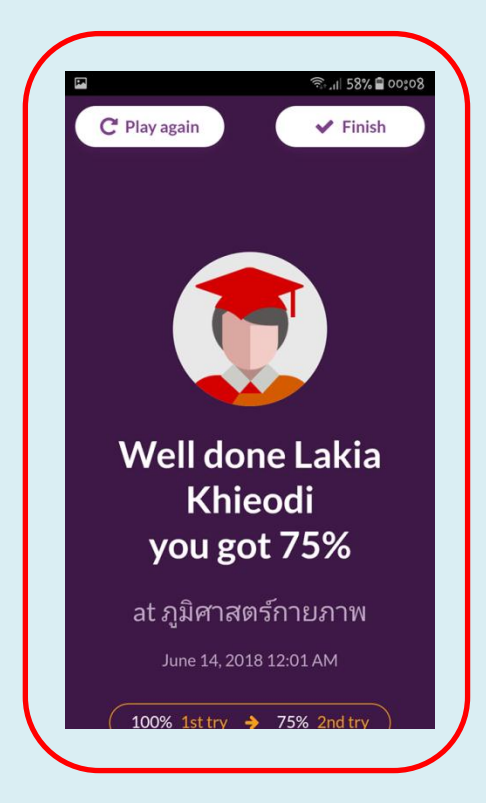

16. ตรวจสอบผลลัพธ์และคะแนน หลังทำข้อสอบเสร็จรายบุคคลที่หน้าจอสมาร์ทโฟน

**ขอให้สนุกกับการเรียนการสอนแบบ Active Learning รูปแบบใหม่นะครับ**